## **ROCK** Referencia Técnica - Q&A

## 1. P: ¿Cómo puedo instalar la CPU en las placas base socket 1155?

R: Hay dos tipos de cubierta de protección de la CPU diferentes, por favor primero compruebe el tipo de cubierta de protección de su CPU y después siga los siguientes pasos para instalar la CPU.

## Tipo A: Cubierta de protección de la CPU en la parte superior del zócalo de la CPU.

Paso 1. Abra el zócalo de la CPU sin quitar la cubierta de protección de la CPU: Suelte la palanca presionando hacia abajo y deslizándola fuera del gancho. En este momento, no tiene que quitar la tapa de protección.

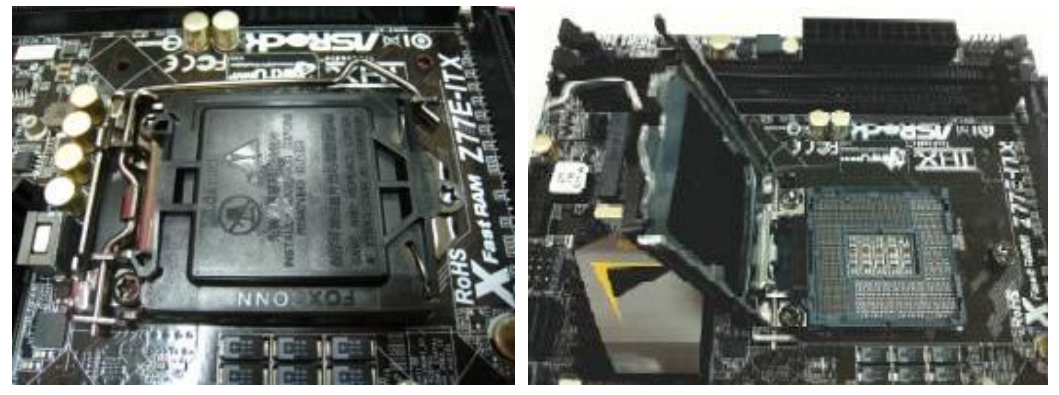

Paso 2. Inserte la CPU 1155-Pin: Asegúrese de localizar Pin1 y las dos muescas de orientación, a continuación coloque con cuidado la CPU en el zócalo.

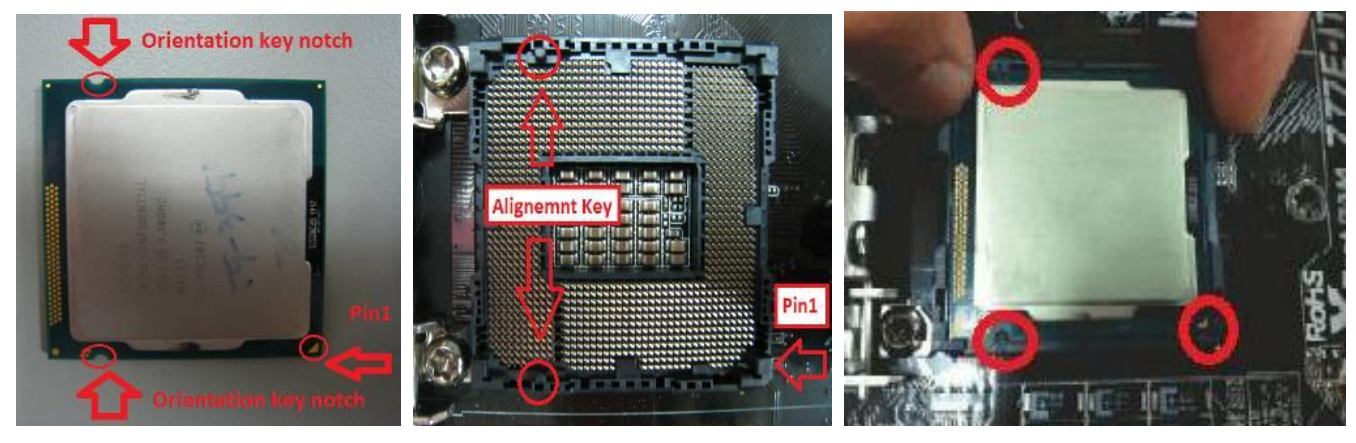

Paso 3. Cierre el socket: Baje la palanca de carga, y asegúrela con la lengüeta de carga bajando la lengüeta de protección. La cubierta de protección se quitará automáticamente por si misma.

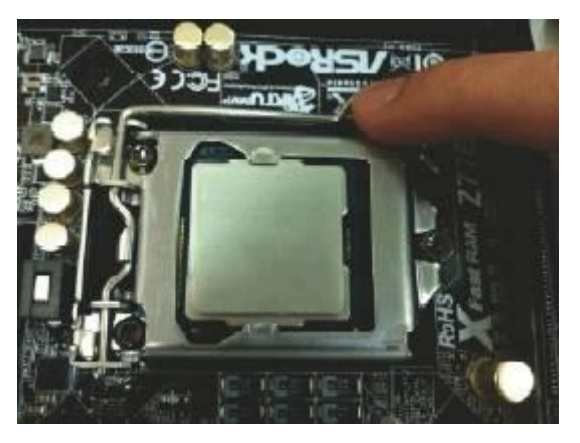

## Tipo B: Cubierta de protección de CPU en Socket CPU.

Paso 1. Abra el zocalo de la CPU: Suelte la palanca presionando hacia abajo y deslizándola hacia fuera del gancho.

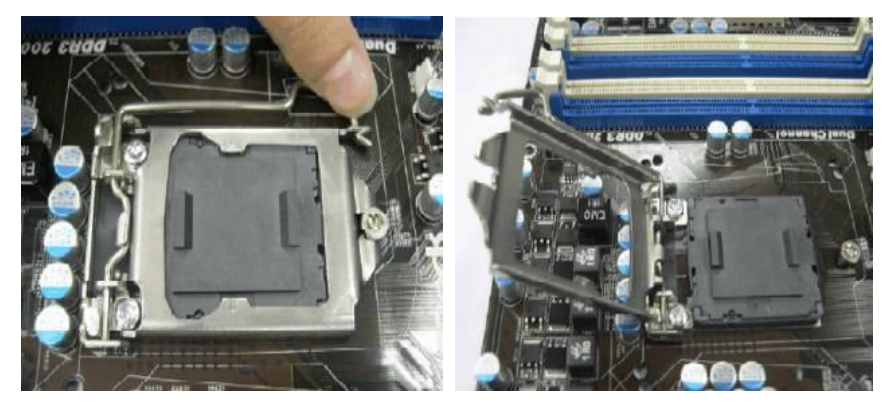

Paso 2. Quite la cubierta de protección de la CPU: Coloque su dedo índice en el borde de la cubierta del PnP Cap. Utilice el pulgar para quitar el capuchón PnP (Pick and Place Cap) del zócalo de la CPU levantando la lengüeta de la cubierta.

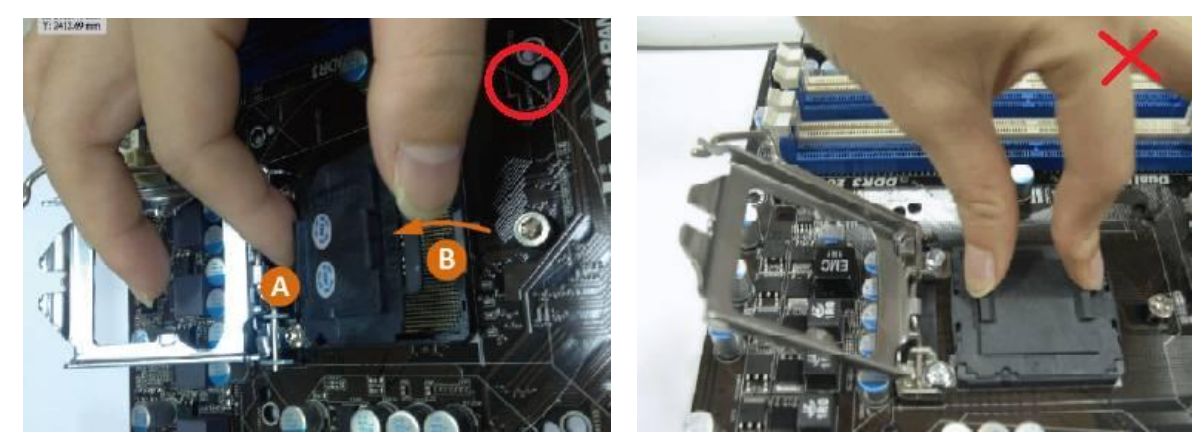

NUNCA quite el PnP Cap como se muestra a continuación. La extracción incorrecta del capuchón PnP puede causar daños en los contactos del zócalo de la CPU.

Paso 3. Inserte la CPU 1155-Pin: Asegúrese de localizar el Pin1 y las dos muescas de orientación, a continuación coloque con cuidado la CPU en el zócalo

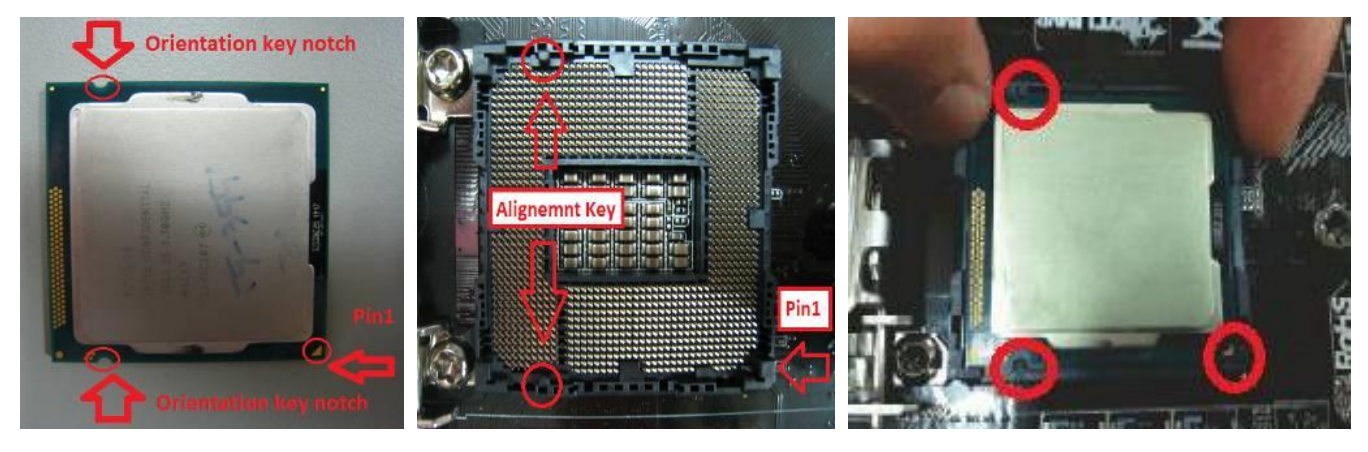

Paso 4. Cierre el zócalo: Baje la palanca de carga, y asegúrela con la lengüeta de carga bajando la lengüeta de protección.

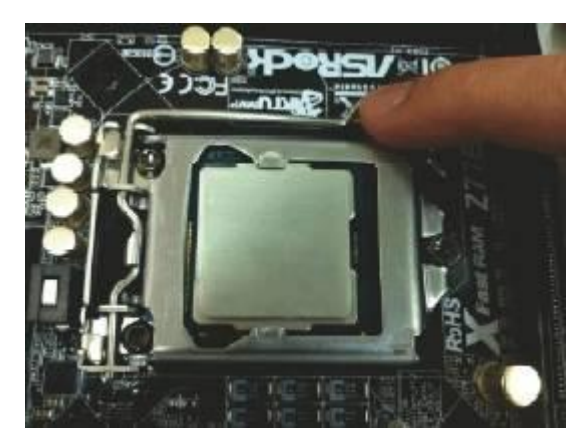

- 2. P: No puedo copiar archivos a través de los puertos ASMedia USB3.0 cuando estoy utilizando XFast USB bajo Windows 8. ¿Como puedo solucionar este problema?
	- **R:** Si desea utilizar XFast USB el Puerto ASMedia USB3.0, por favor desinstale el driver ASMedia USB3.0 y utilice el driver incluido en Windows 8.
- 3. P: Cuando quiero actualizar MVP, hay dos tipos de Lucid Virtu MVP en la web official Lucid: Virtu MVP y Virtu MVP R2.0. ¿Qué version de Virtu MVP debo actualizar?
	- **R:** Por favor tenga en cuenta que Virtu MVP2.0 está disponible para su descarga y compra solo para los clientes de la tienda online de Lucid.

Por favor, actualice la version de primera generación Virtu MVP.

http://www.lucidlogix.com/driverdownloads-mvp.shtml.

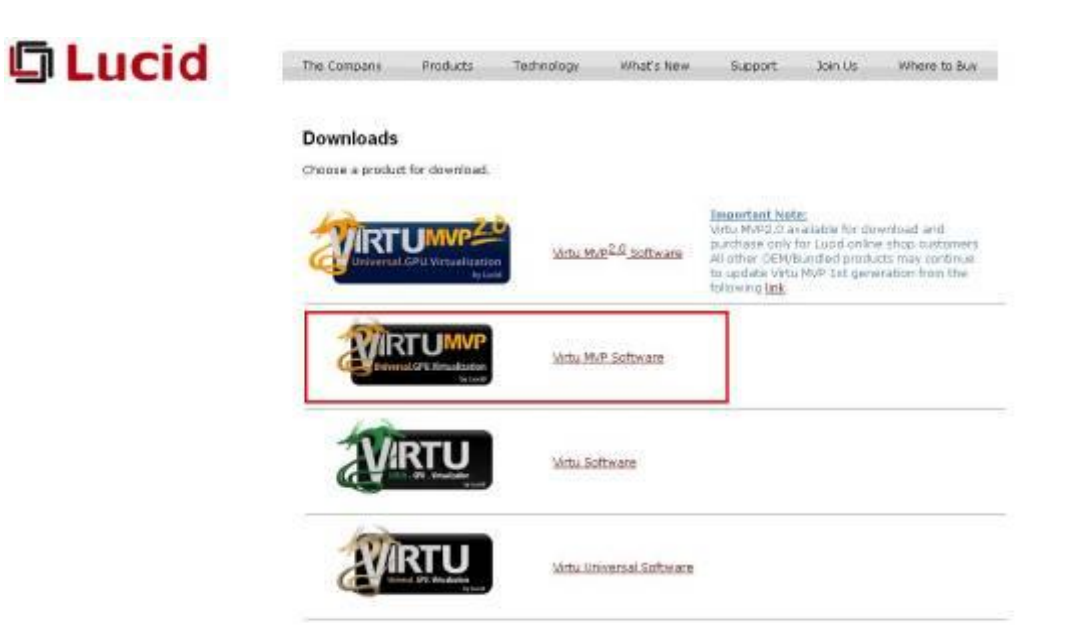